### **eAuction Supplier Training**

### **Access the Auction**

Log into Emptoris<https://sourcing.hmrc.gov.uk/sso/jsp/login.jsp>

On the view RFx(s) screen, locate the auction you have been invited to participate in and click on the View/Respond RFx. In this example the auction we are bidding on is SM-2014-Auction Training-AA-123.

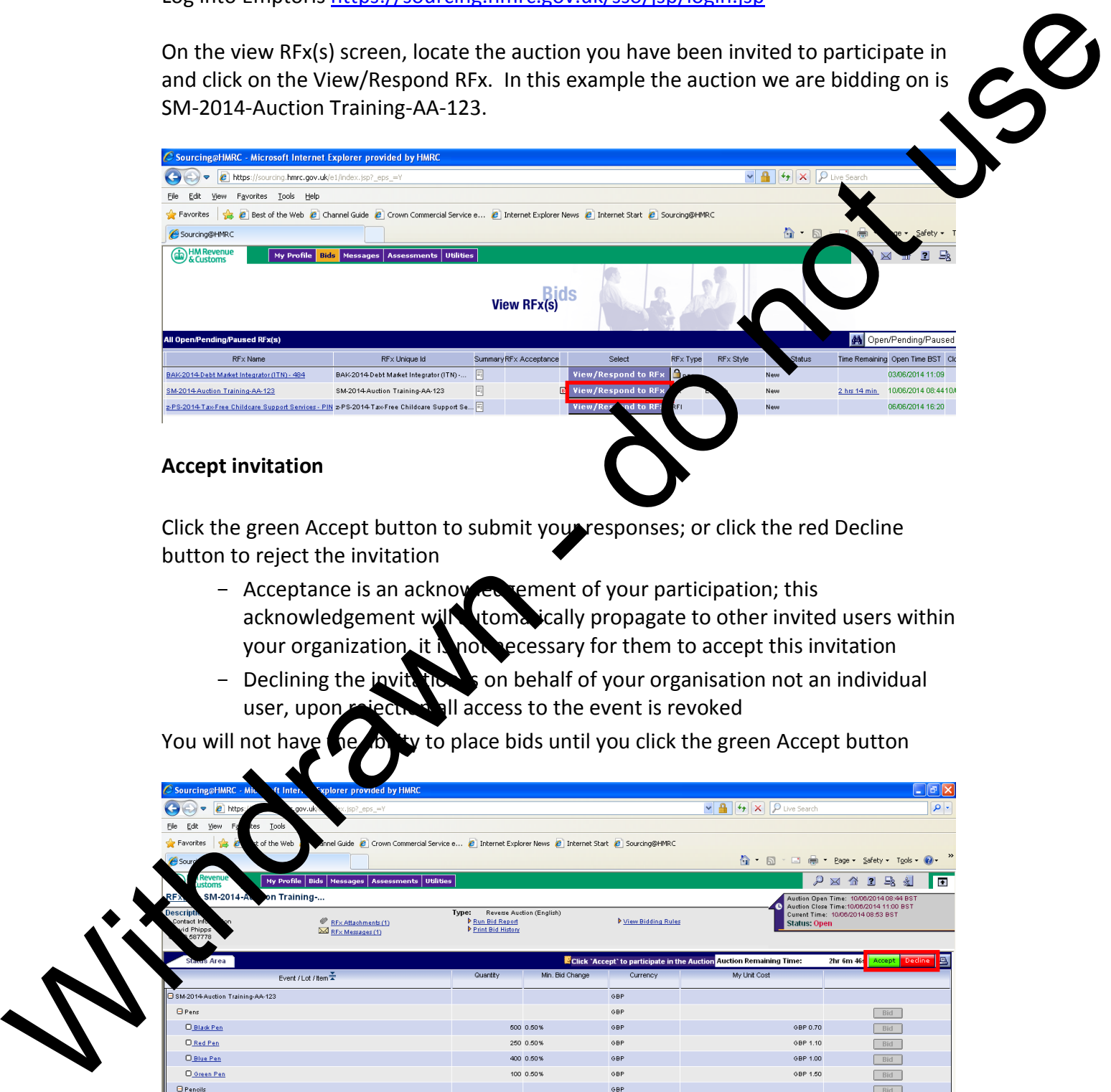

## **Accept invitation**

Click the green Accept button to submit your responses; or click the red Decline button to reject the invitation

- Acceptance is an acknowledgement of your participation; this acknowledgement will altomatically propagate to other invited users within your organization, it is not secessary for them to accept this invitation
- Declining the jovitation is on behalf of your organisation not an individual user, upon rejection all access to the event is revoked

You will not have the billity to place bids until you click the green Accept button

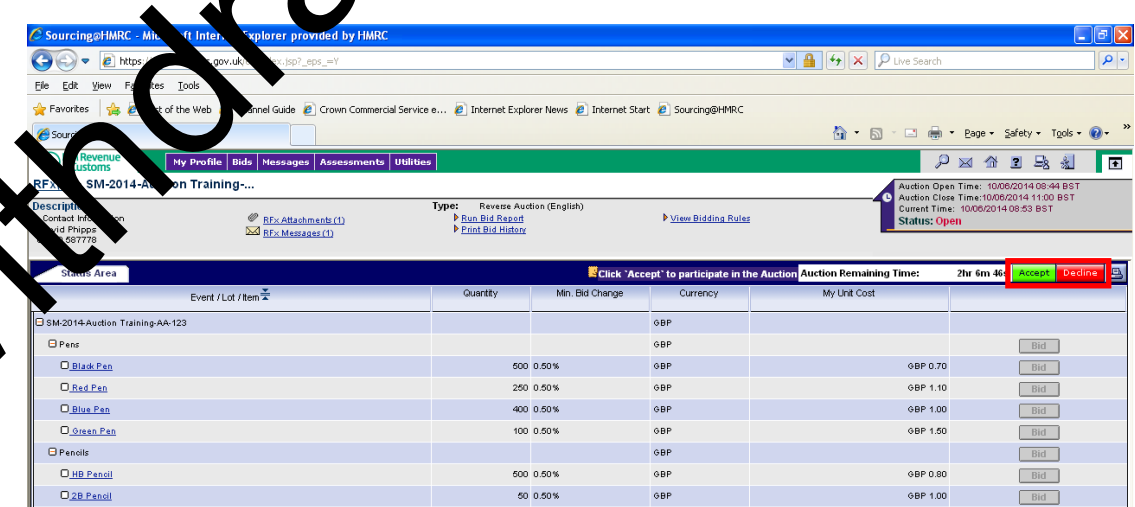

After accepting / declining the invitation a pop-up will appear showing your starting bids, these are the bids that you submitted in your proposal (ITT). If you are happy that these bids are correct the click OK. If you do not agree with these bids then click cancel and contact the Lead Buyer.

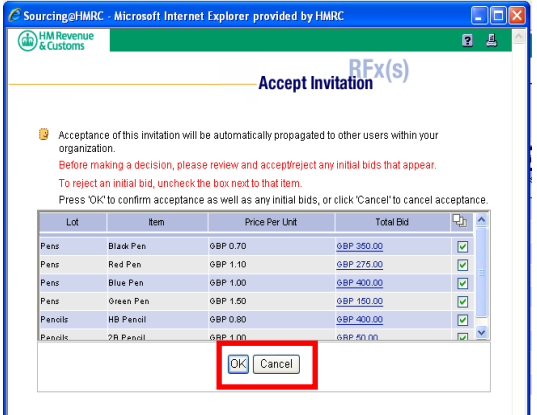

### **Page Structure**

- 1 Lead Buyer Contact Details
- 2 Auction Clock
	- Open date and time, current time
	- Close time
	- $-$  Status Pending states allows you to review and accept the Reverse Auction, but not place any bids
		- Open setus means bidding has started and you can place responses
		- tatus then you cannot place any responses
- 3 Remaining the  $t$  is you the time left until the event closes

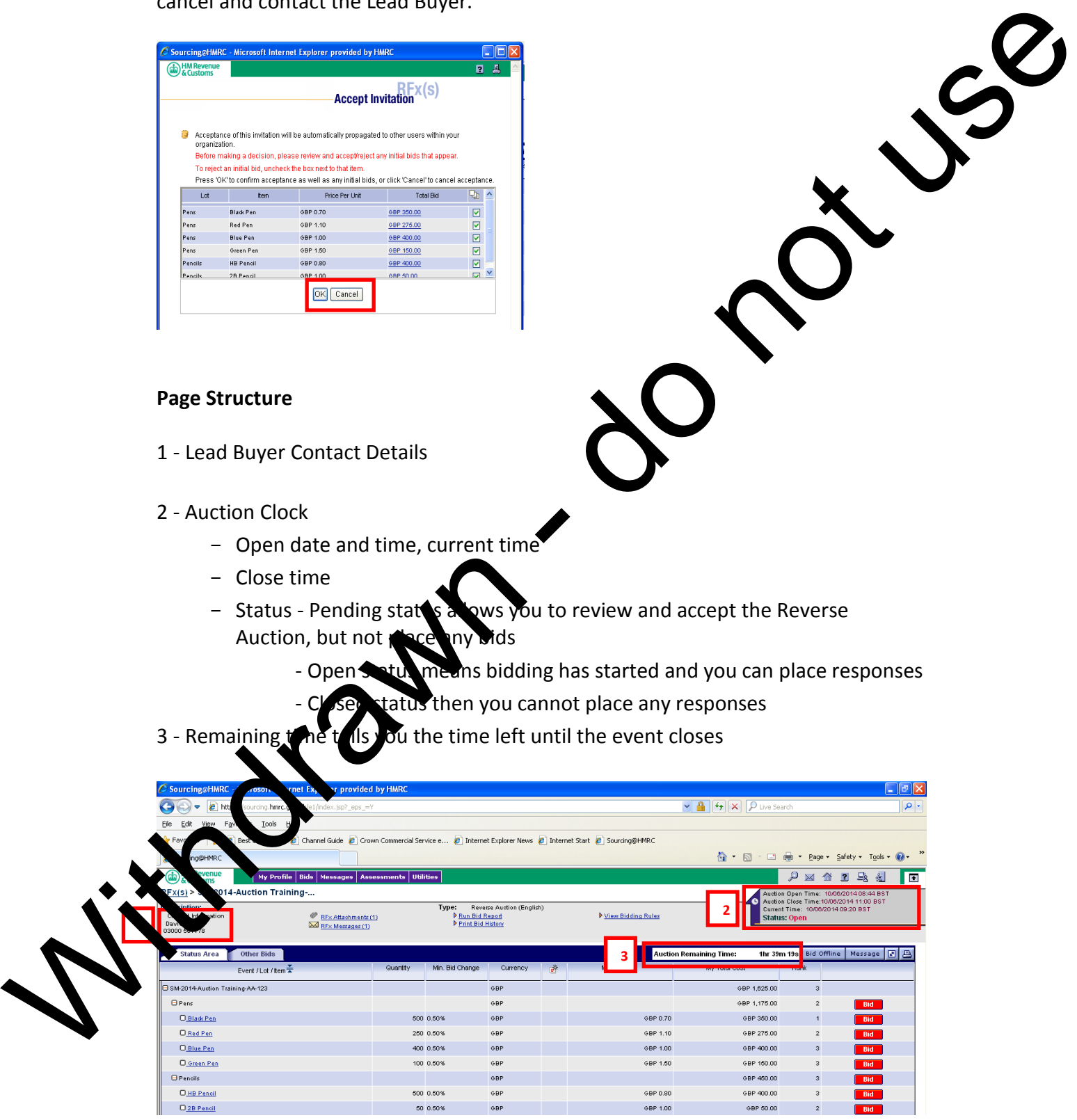

RFx Attachments – If the buyer has added any attachments regarding the auction then they can be found here. Click on the link to view.

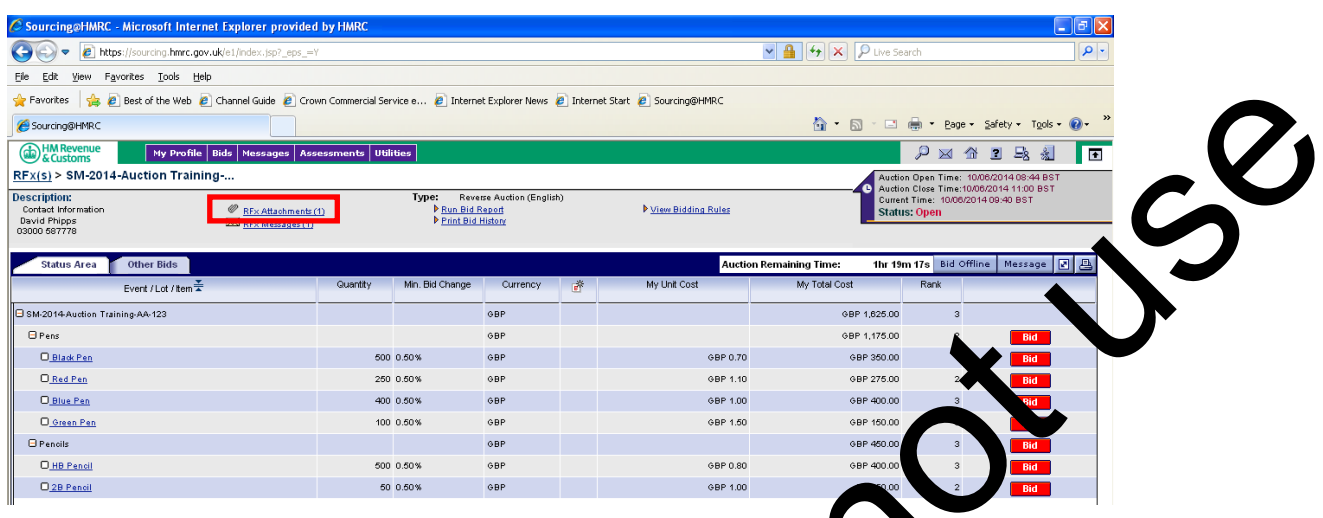

View Bidding Rules – This includes information on the Auction Dynamics. Click on the link to view

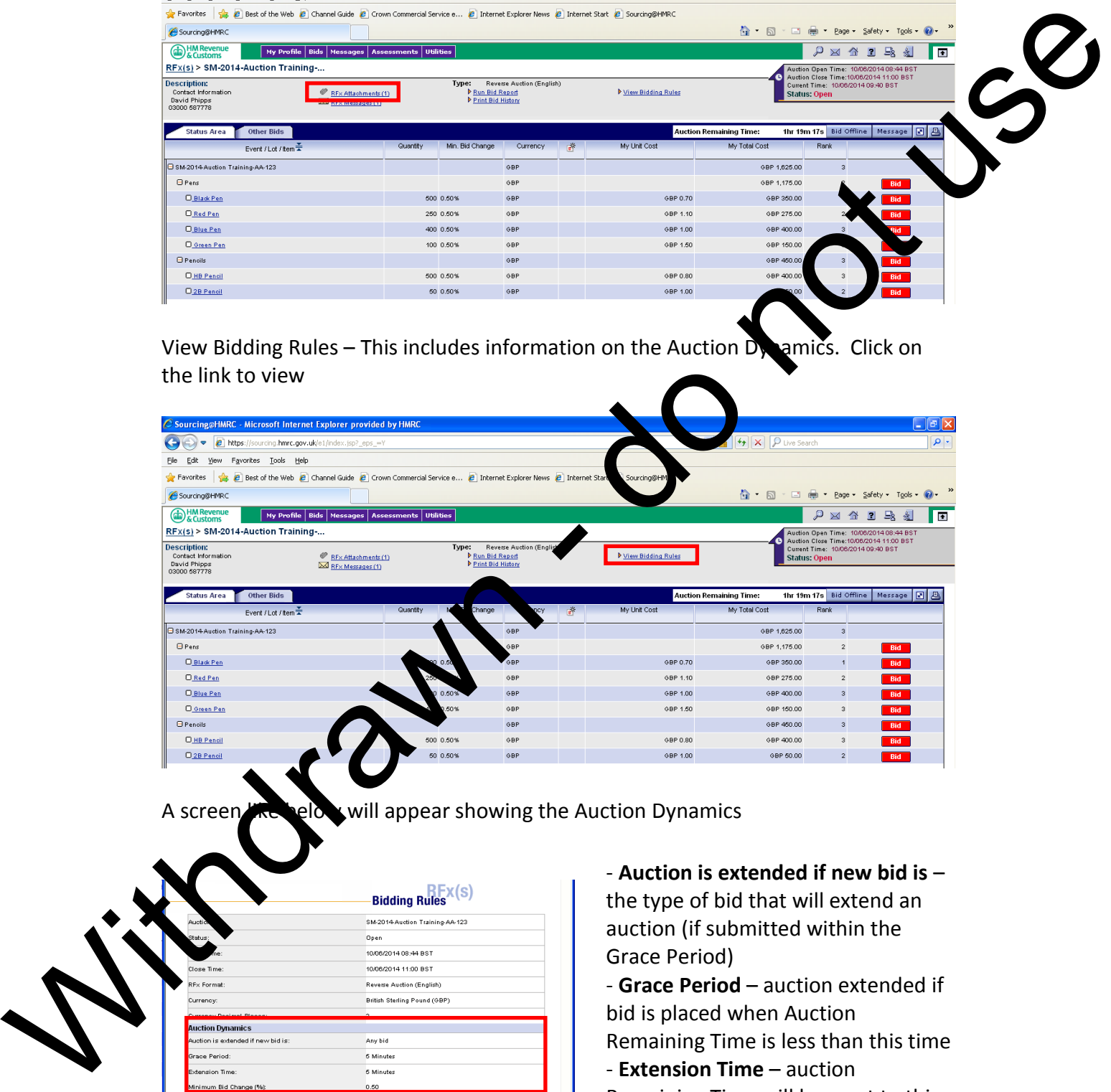

A screen will appear showing the Auction Dynamics

Best I<br>Adva

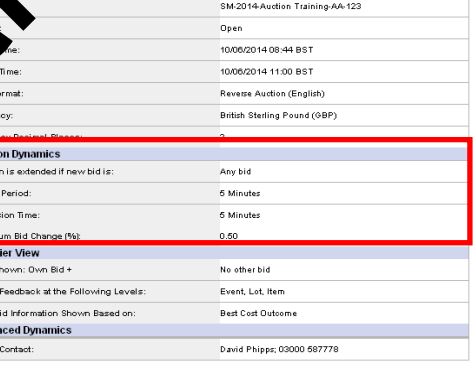

- **Auction is extended if new bid is** – the type of bid that will extend an auction (if submitted within the Grace Period)

- **Grace Period** – auction extended if bid is placed when Auction Remaining Time is less than this time

- **Extension Time** – auction Remaining Time will be reset to this time

- **Minimum Bid Change (%)** – the minimum % your bid can be reduced by

Example of the above

- Auction is extended if new bid is Any bid
- Grace Period 5 minutes
- Extension Time 5 minutes
- Minimum Bid Change (%) 0.5%

In the example above, any bid placed when the Auction Remaining Time is less than 5 minutes, then the Auction Remaining Time will be reset to 5 minutes. Each bid placed must be at least 0.5% less than your current bid, this applies to each item in the auction.

Click on the item name to review the full details of the item

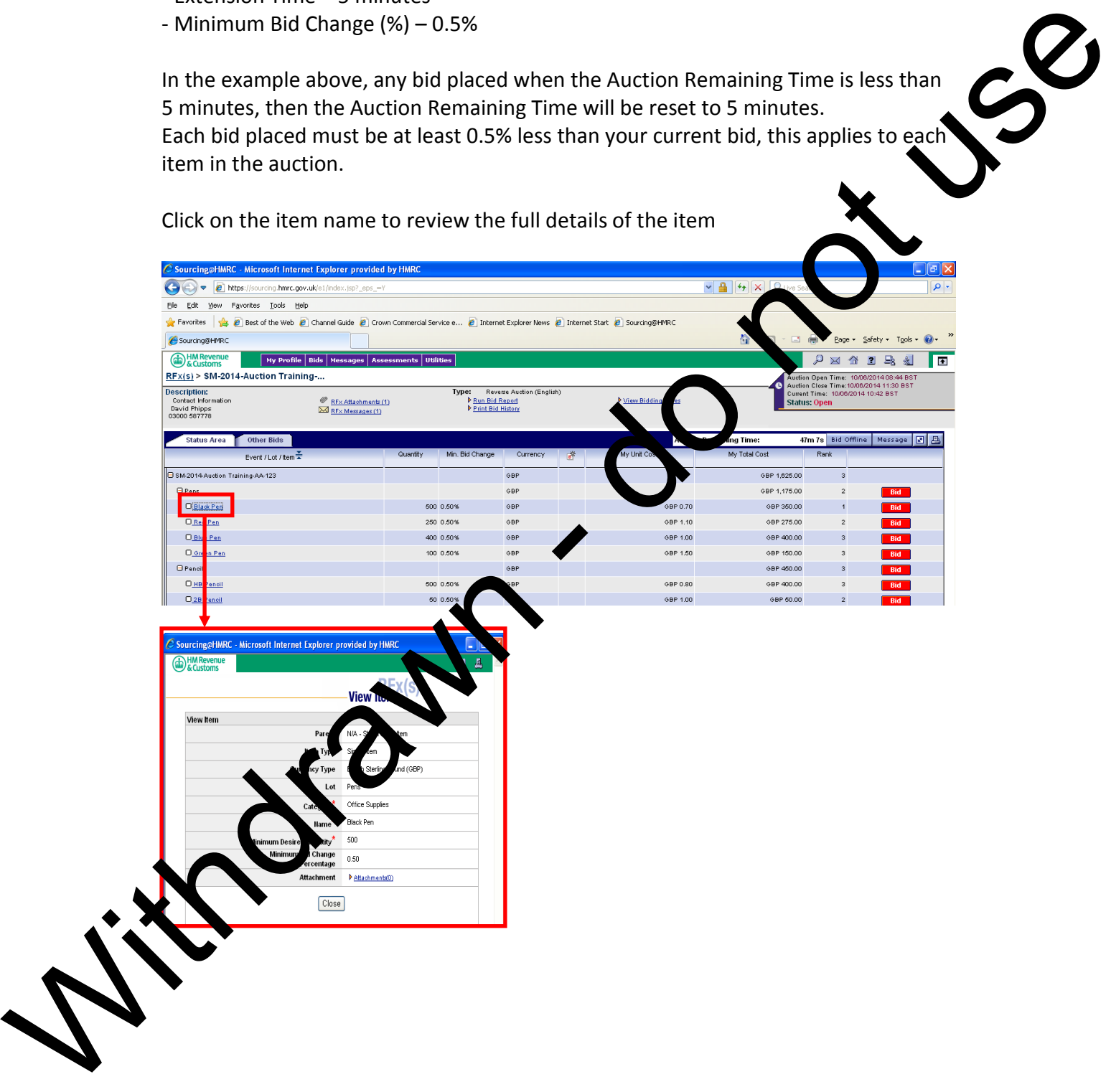

There are usually 3 levels in an auction and these are shown below

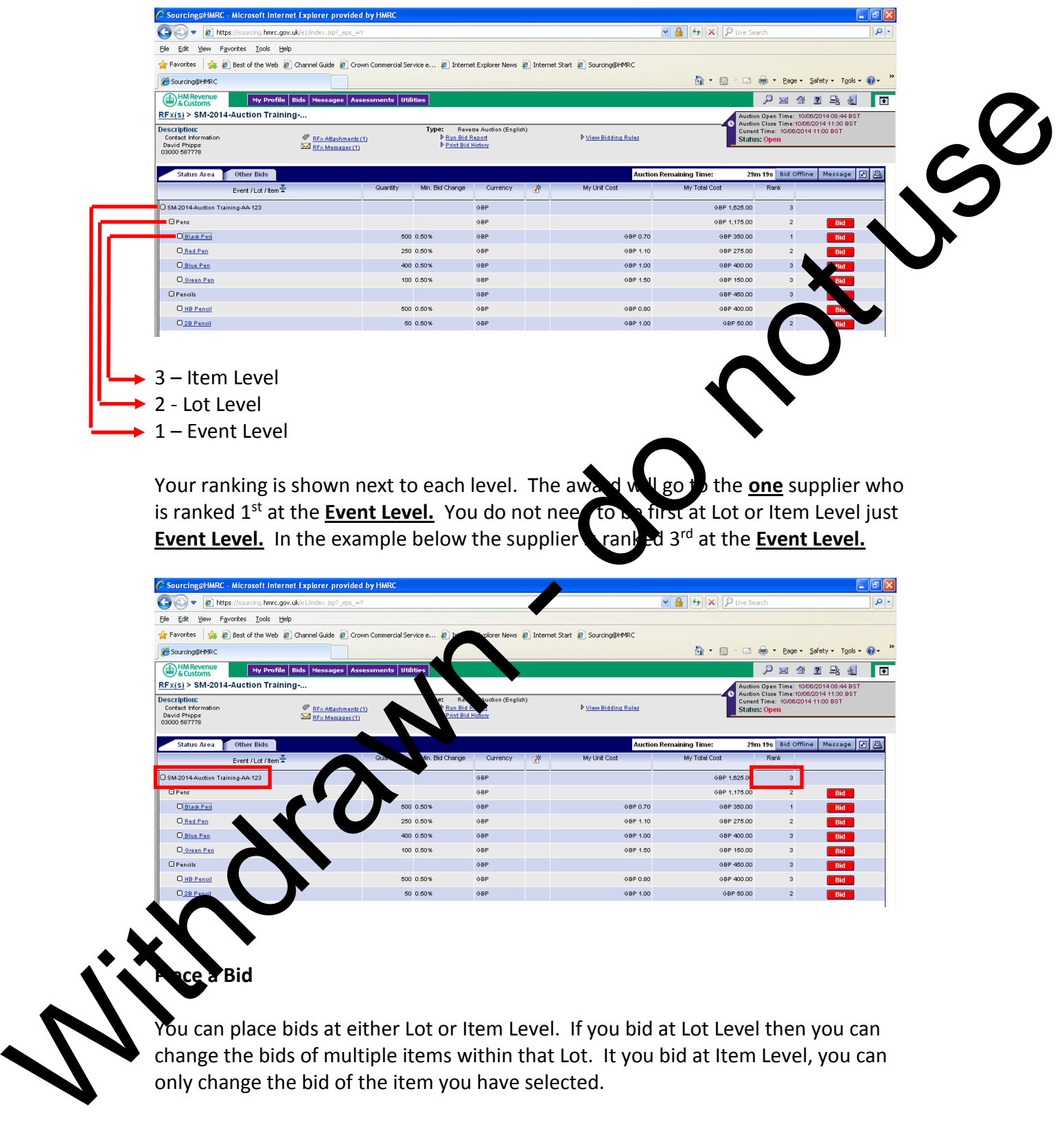

Your ranking is shown next to each level. The award will go to the **one** supplier who is ranked  $1^{st}$  at the **Event Level.** You do not need to be first at Lot or Item Level just **Event Level.** In the example below the supplier and  $2^{rd}$  at the **Event Level. Event Level.** In the example below the supplier rank

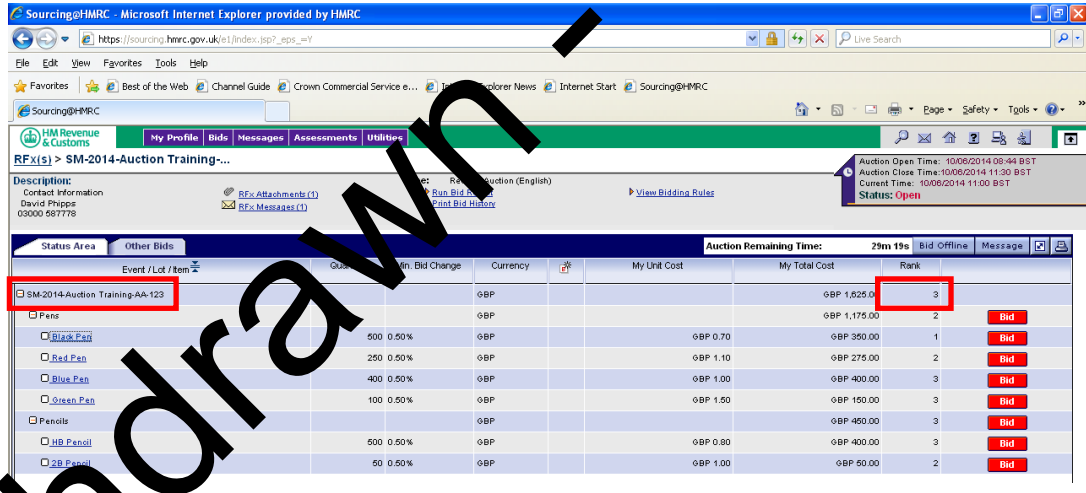

# **Place a Bid**

You can place bids at either Lot or Item Level. If you bid at Lot Level then you can change the bids of multiple items within that Lot. It you bid at Item Level, you can only change the bid of the item you have selected.

To place a bid click on the Bid button next to either the lot or item you wish to change. In the example below we will change our bid(s) against items in the Pens Lot.

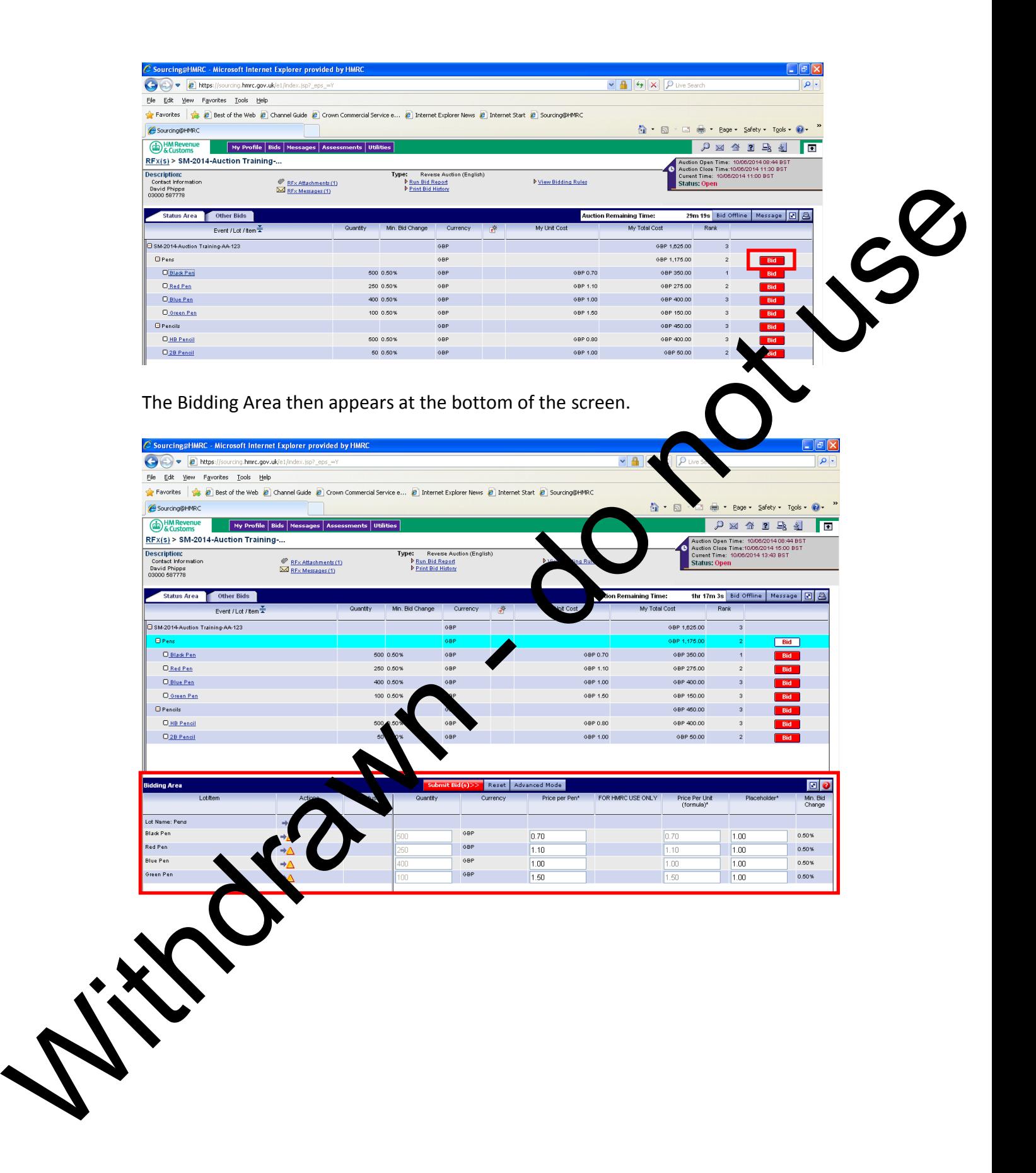

### **Place a Bid – Input New Bid**

In this example you can lower the bid(s) by entering the new bid(s) in the Price per Pen field, against any of the items that are displayed (the bid(s) must be lower or equal to the Minimum Bid Change (%))

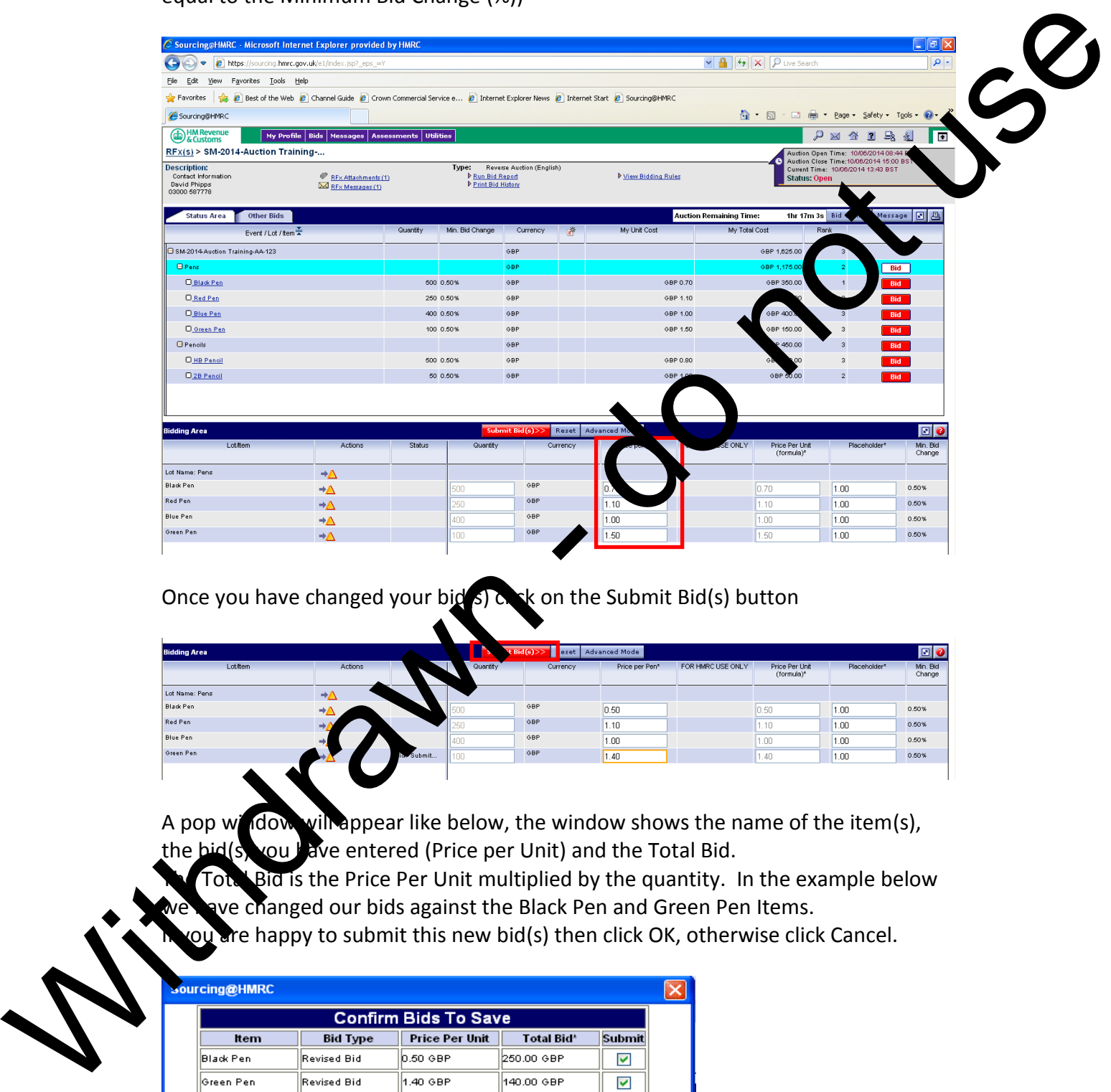

Once you have changed your bid  $s$ ) on the Submit Bid(s) button

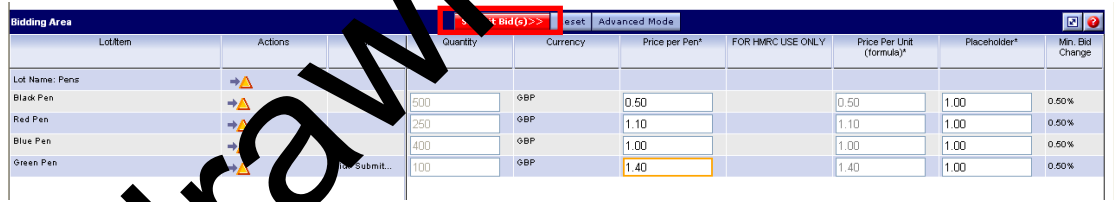

A pop window will appear like below, the window shows the name of the item(s), the bid(s) you have entered (Price per Unit) and the Total Bid.

Total Bid is the Price Per Unit multiplied by the quantity. In the example below ve changed our bids against the Black Pen and Green Pen Items.

If the happy to submit this new bid(s) then click OK, otherwise click Cancel.

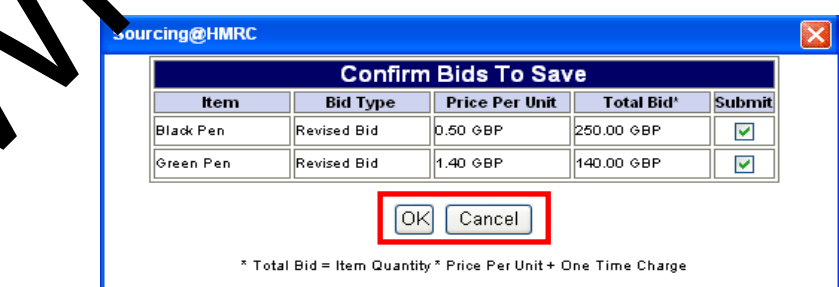

The new bid icon, which appears each time a new bid is submitted (by any supplier) this icon stays visible for 2 minutes

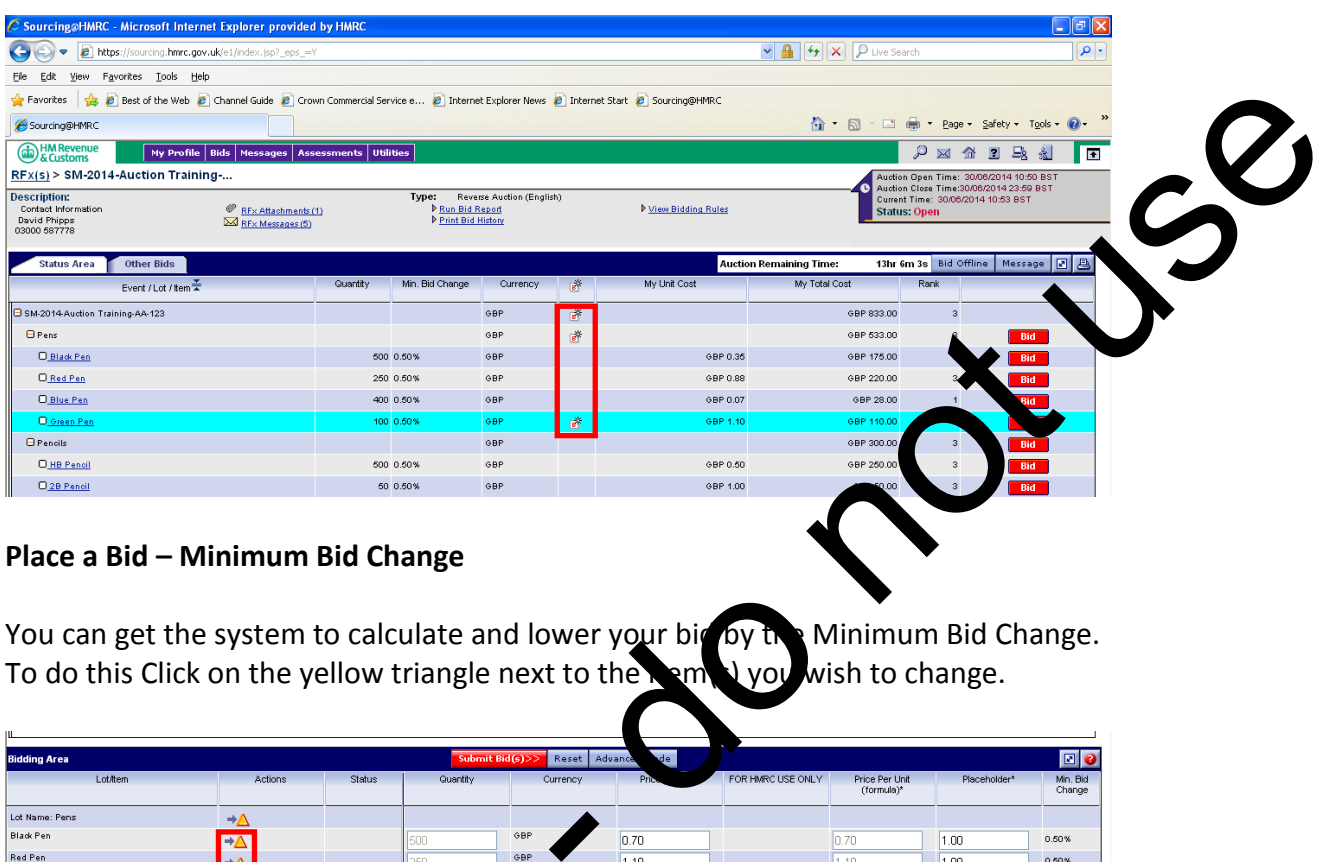

### **Place a Bid – Minimum Bid Change**

You can get the system to calculate and lower your bid by the Minimum Bid Change. To do this Click on the yellow triangle next to the sem  $\cup$  you wish to change.

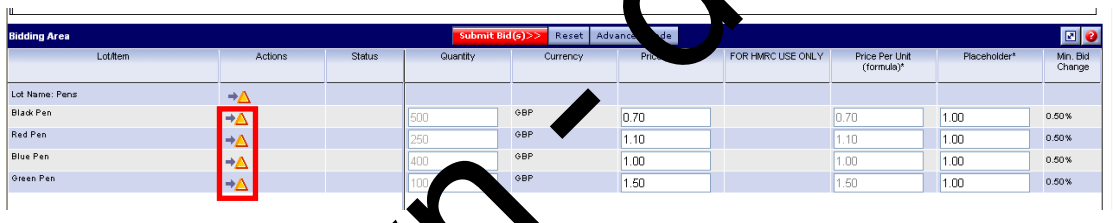

In this example the bid in the Pice per Pen field will reduced by 0.5%. Once you have changed your bid(s) click the Submit Bid(s) button.

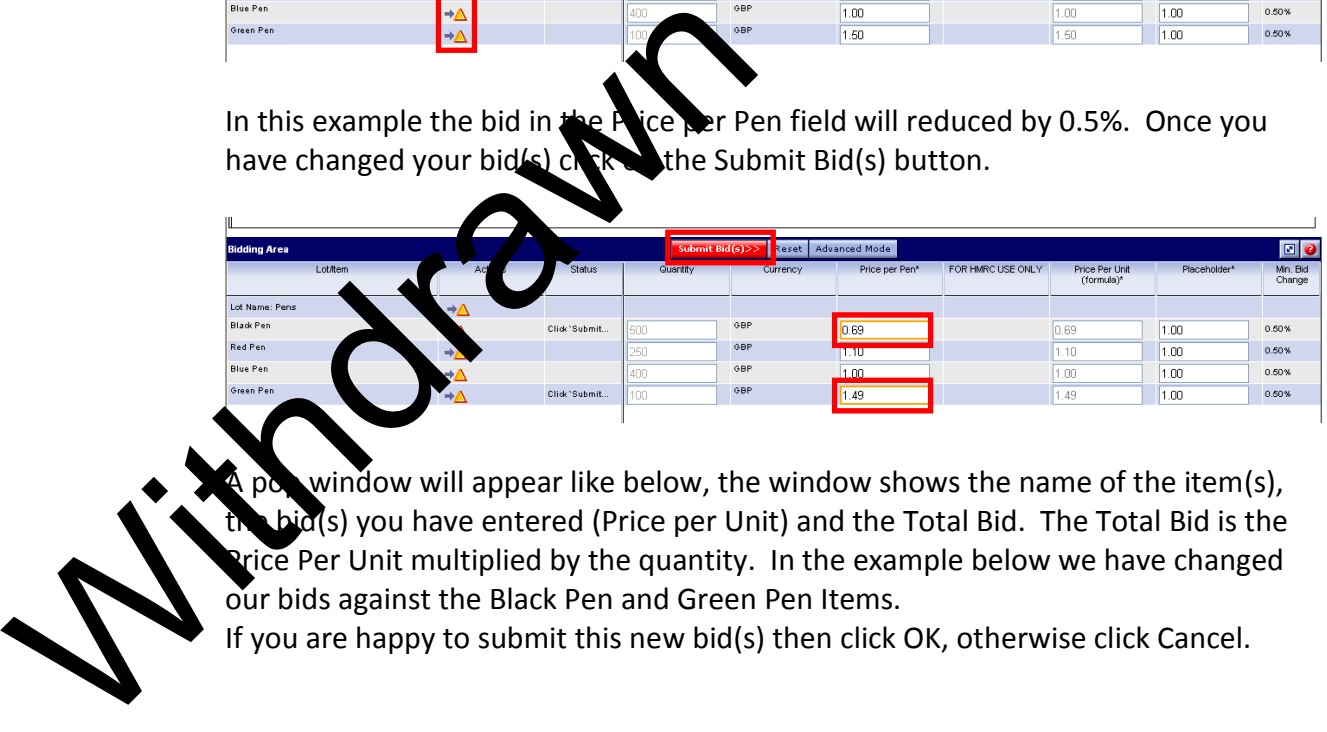

window will appear like below, the window shows the name of the item(s),  $i\tilde{a}(s)$  you have entered (Price per Unit) and the Total Bid. The Total Bid is the Price Per Unit multiplied by the quantity. In the example below we have changed our bids against the Black Pen and Green Pen Items.

If you are happy to submit this new bid(s) then click OK, otherwise click Cancel.

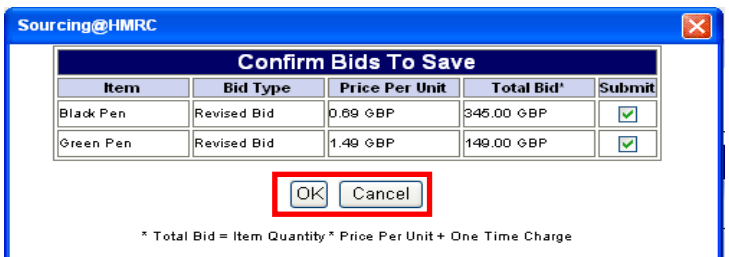

## **Place a Bid – Advanced Mode**

You can use the Advanced Mode to reduce your bid(s) by a % or a figure. Click on the Advanced Mode button

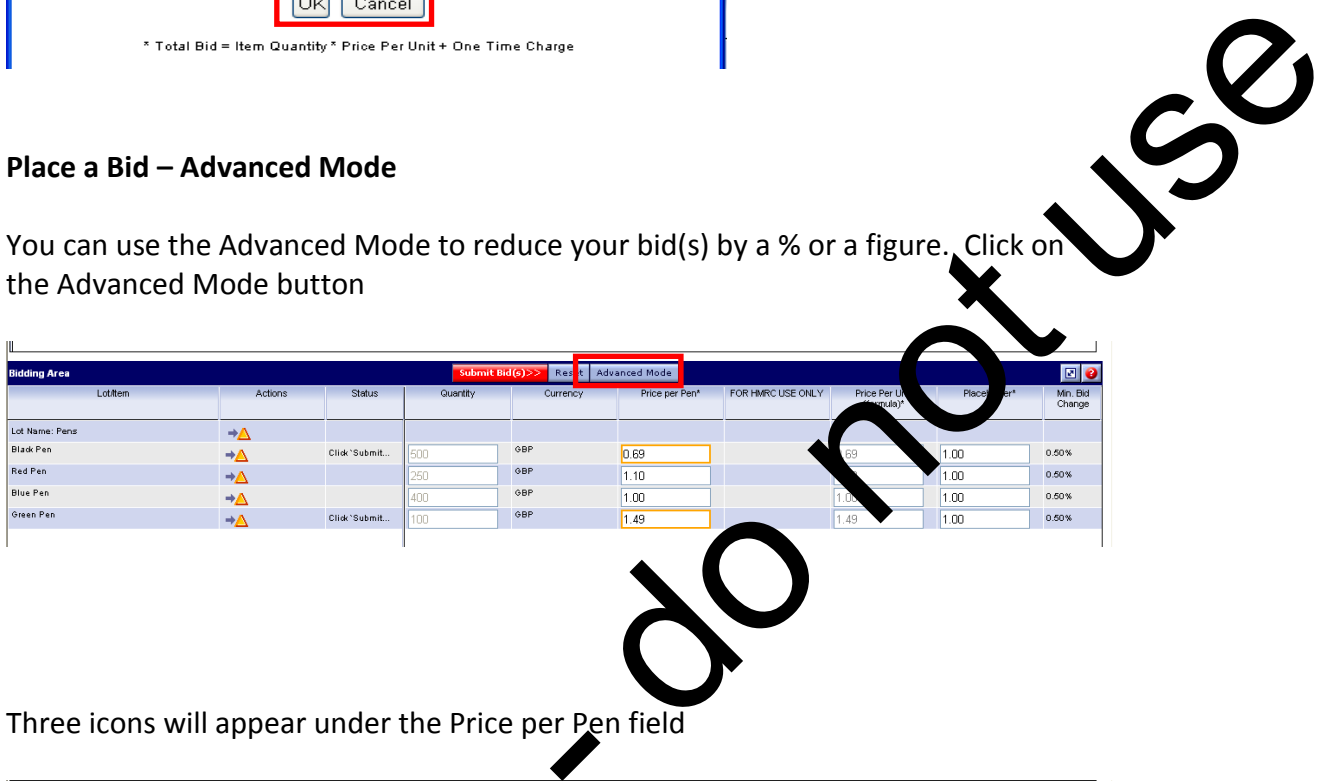

Three icons will appear under the Price per Pen field

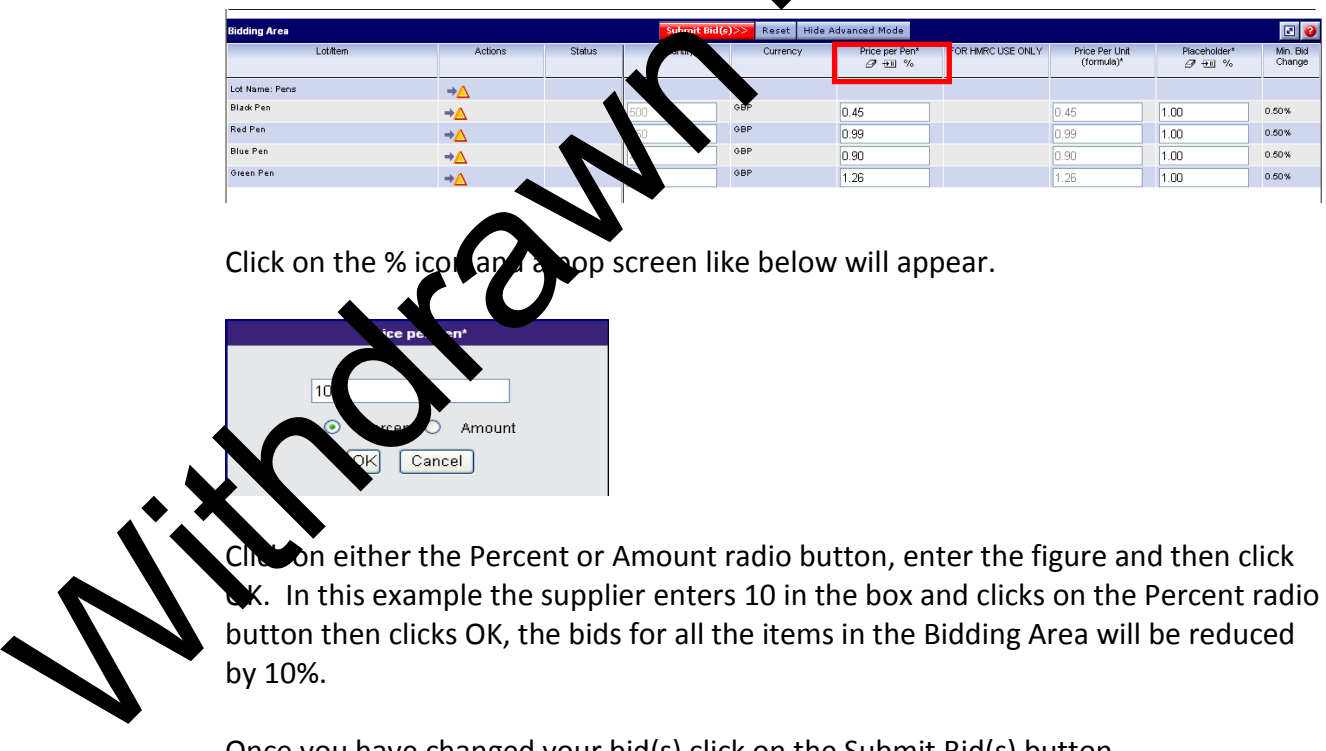

Click on the % icon and a pop screen like below will appear.

 $\bullet$ n either the Percent or Amount radio button, enter the figure and then click K. In this example the supplier enters 10 in the box and clicks on the Percent radio button then clicks OK, the bids for all the items in the Bidding Area will be reduced by 10%.

Once you have changed your bid(s) click on the Submit Bid(s) button.

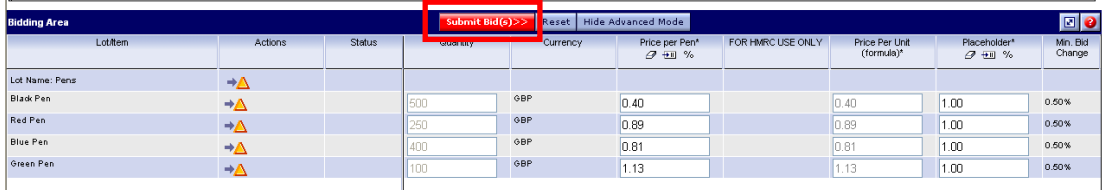

A pop window will appear like below, the window shows the name of the item(s), the bid(s) you have entered (Price per Unit) and the Total Bid. The Total Bid is the Price Per Unit multiplied by the quantity. In the example below we have changed our bids against all items in the Pens Lot.

If you are happy to submit this new bid(s) then click OK, otherwise click Cancel.

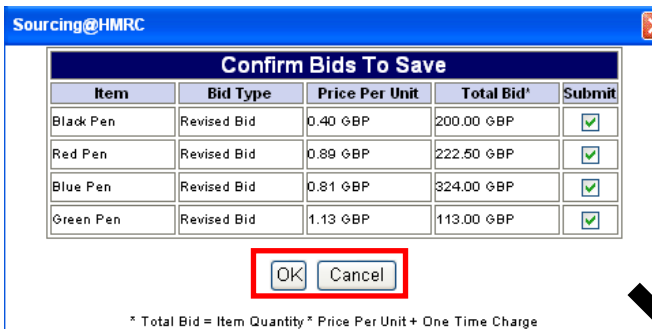

Once you have submitted a bid(s), either by entering a bid, using the Minimum Bid Change button, or the Advanced Mode, the main screen will refresh and update your ranking. Again the award will go to the **one supplier who is ranked 1st at the Event Level.** You do not need to be first at Lot or Item Level just **Event Level.** 

In the example below our randing at the Pens Lot level has changed we are now  $1^{st}$ , but our ranking at Event Level stim  $3^{rd}$ . So if the auction ended now, this supplier would not get the Awa

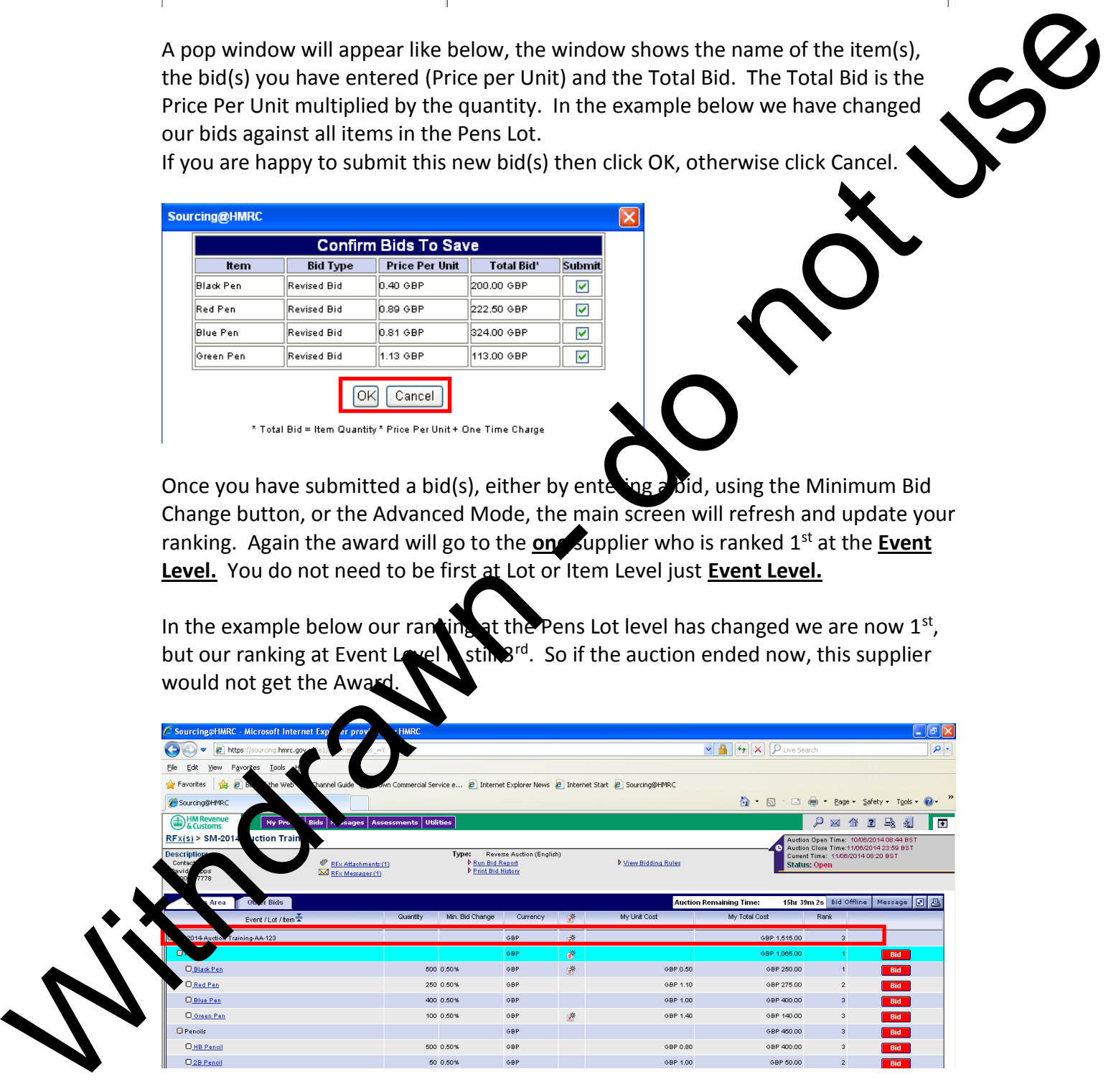

So we have changed our bid on HB Pencil item to £0.50 and submitted that bid. You can now see that our ranking at Event Level is  $1<sup>st</sup>$ , so if the auction ended now this supplier would get the Award.

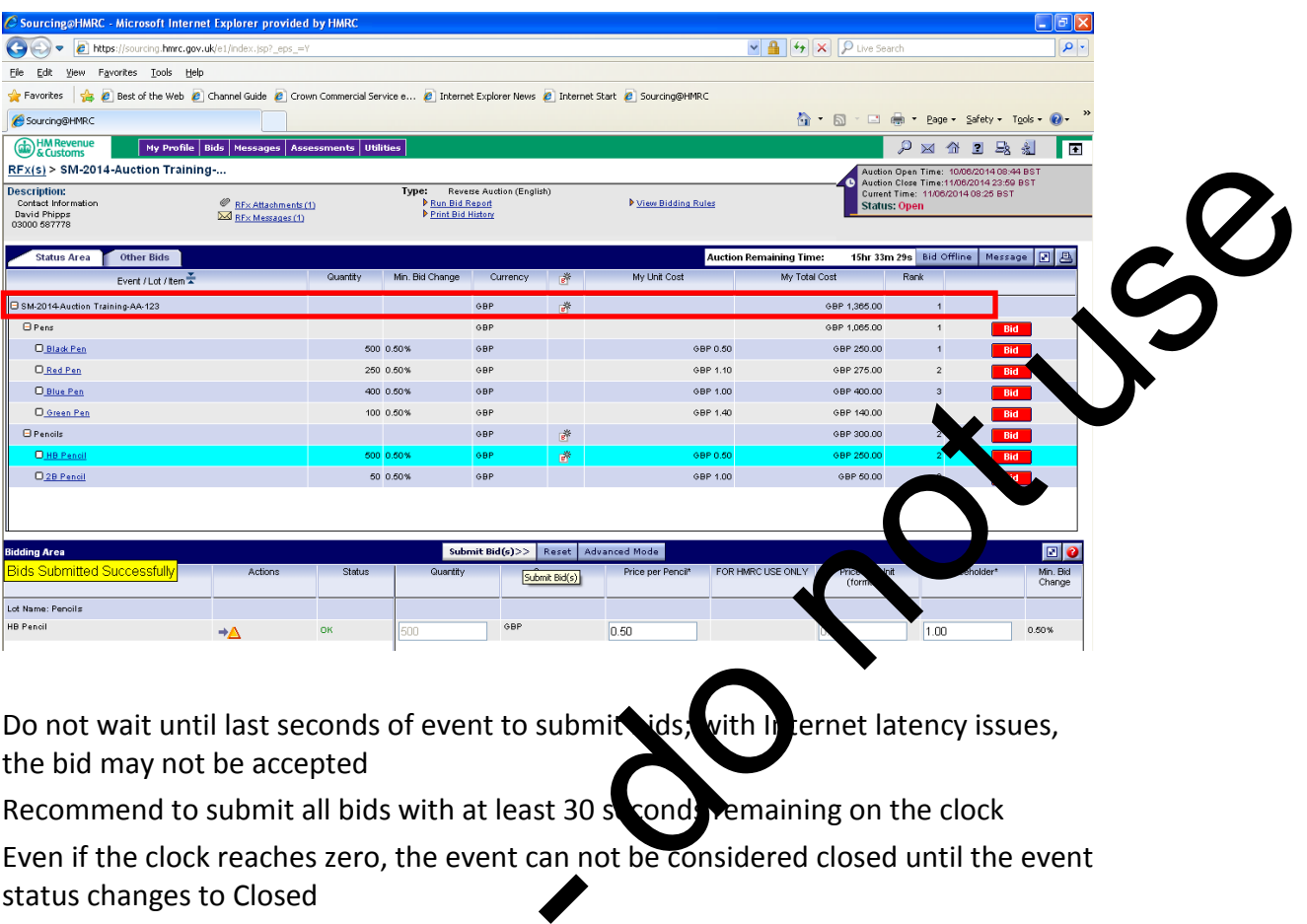

Do not wait until last seconds of event to submit bids; with Internet latency issues, the bid may not be accepted

Recommend to submit all bids with at least 30 seconds remaining on the clock

Even if the clock reaches zero, the event can not be considered closed until the event status changes to Closed

## **Send and Receive messages**

To enable collaborate with the rembers of the buyer organisation, Sourcing Portfolio provides a built in essaging solution

A blinking message is on means the buyer has sent you a message

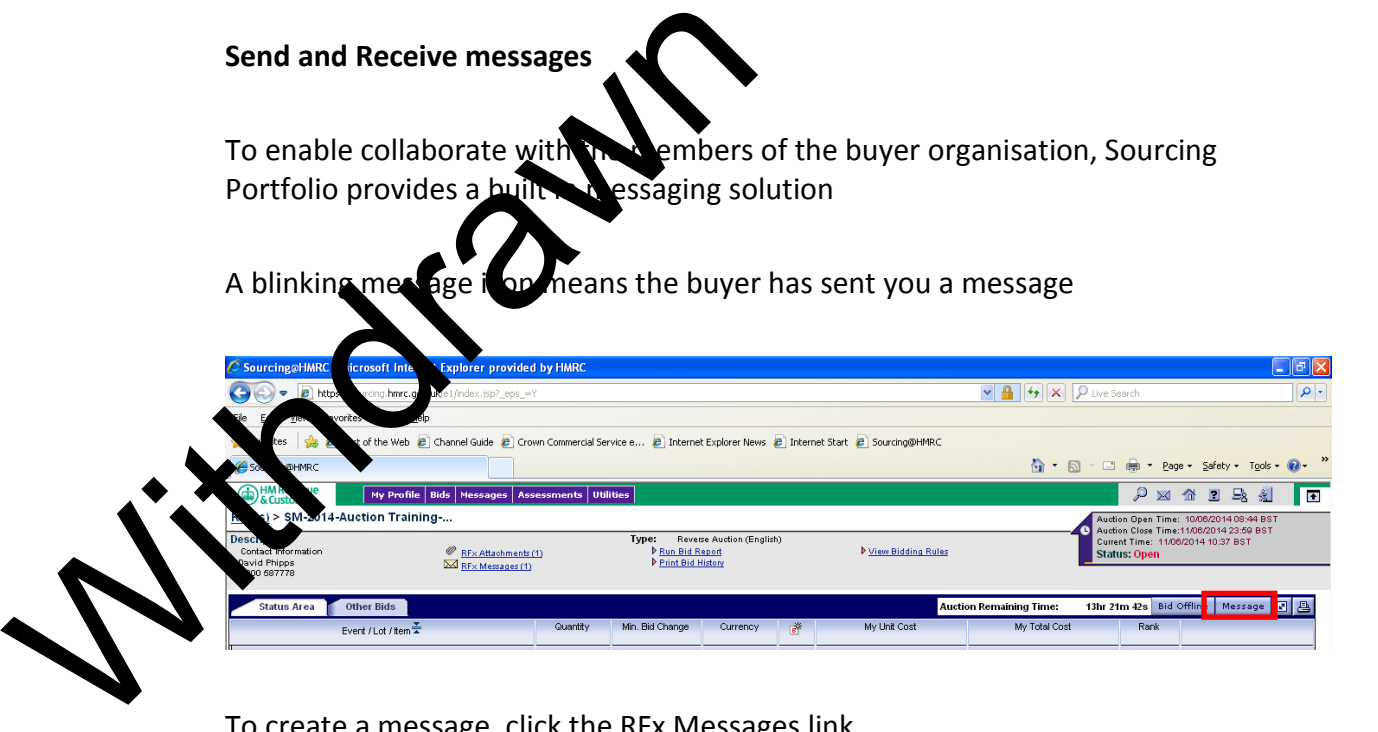

To create a message, click the RFx Messages link

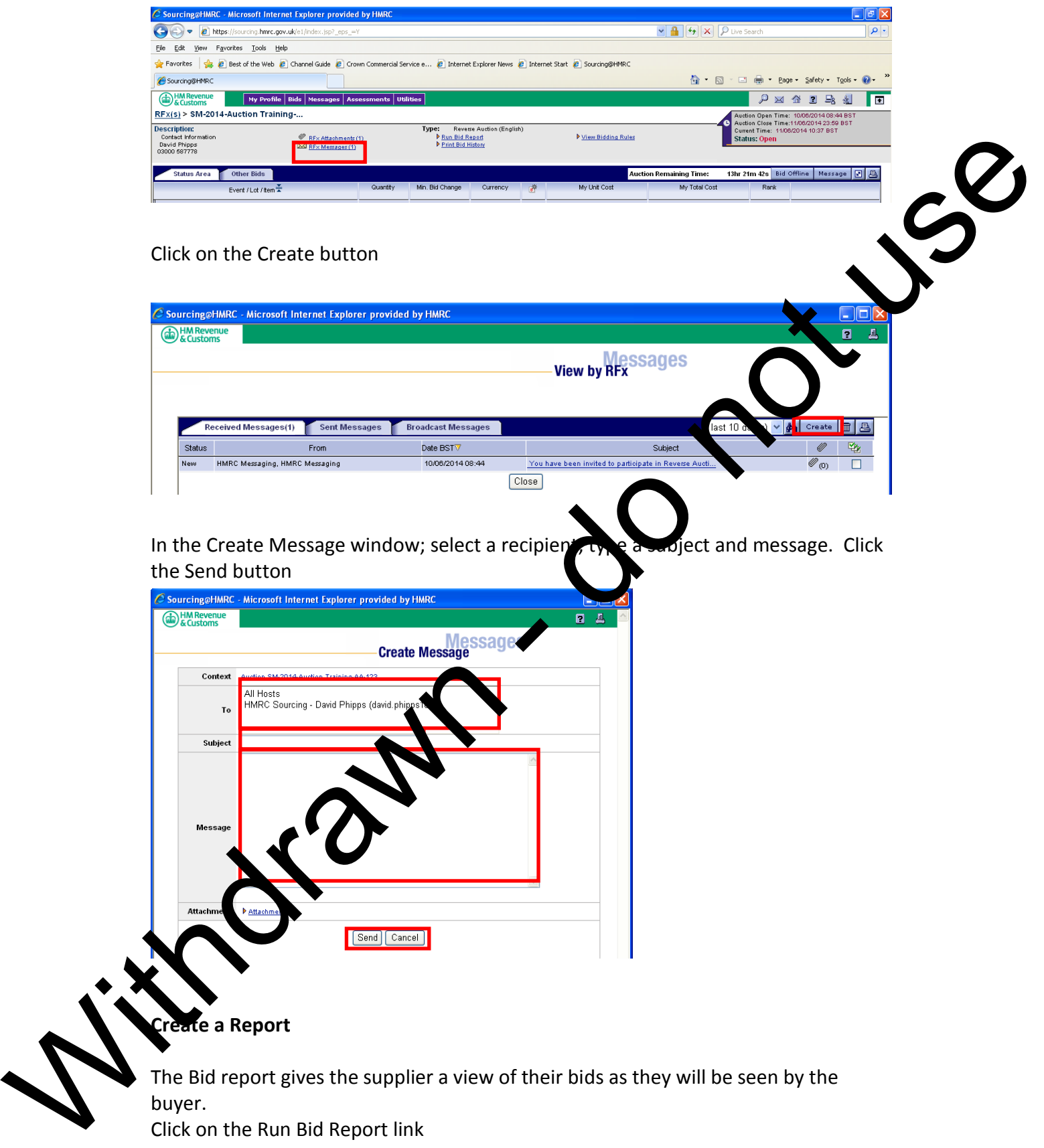

Click on the Run Bid Report link

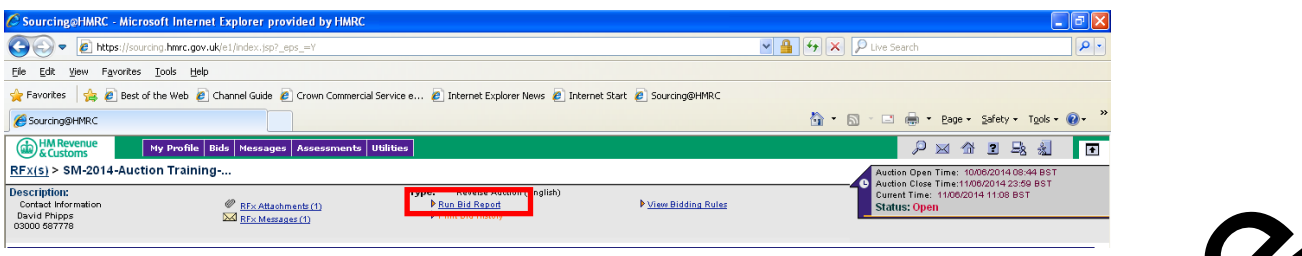

Select the Items and Attributes (Item or Bid fields) for which the report is to be run (optional). Choose the Export format required (Excel, CSV or PDF). Click OK

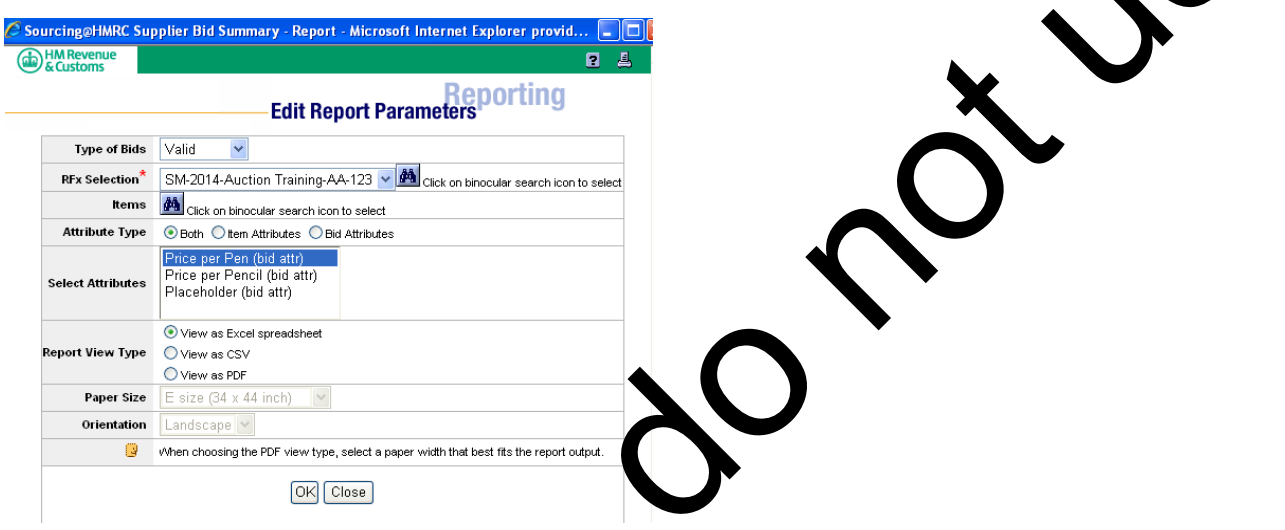

The report request has now been sent to the Data Manager. When the report has finished running, click on "Done – k here to download results"

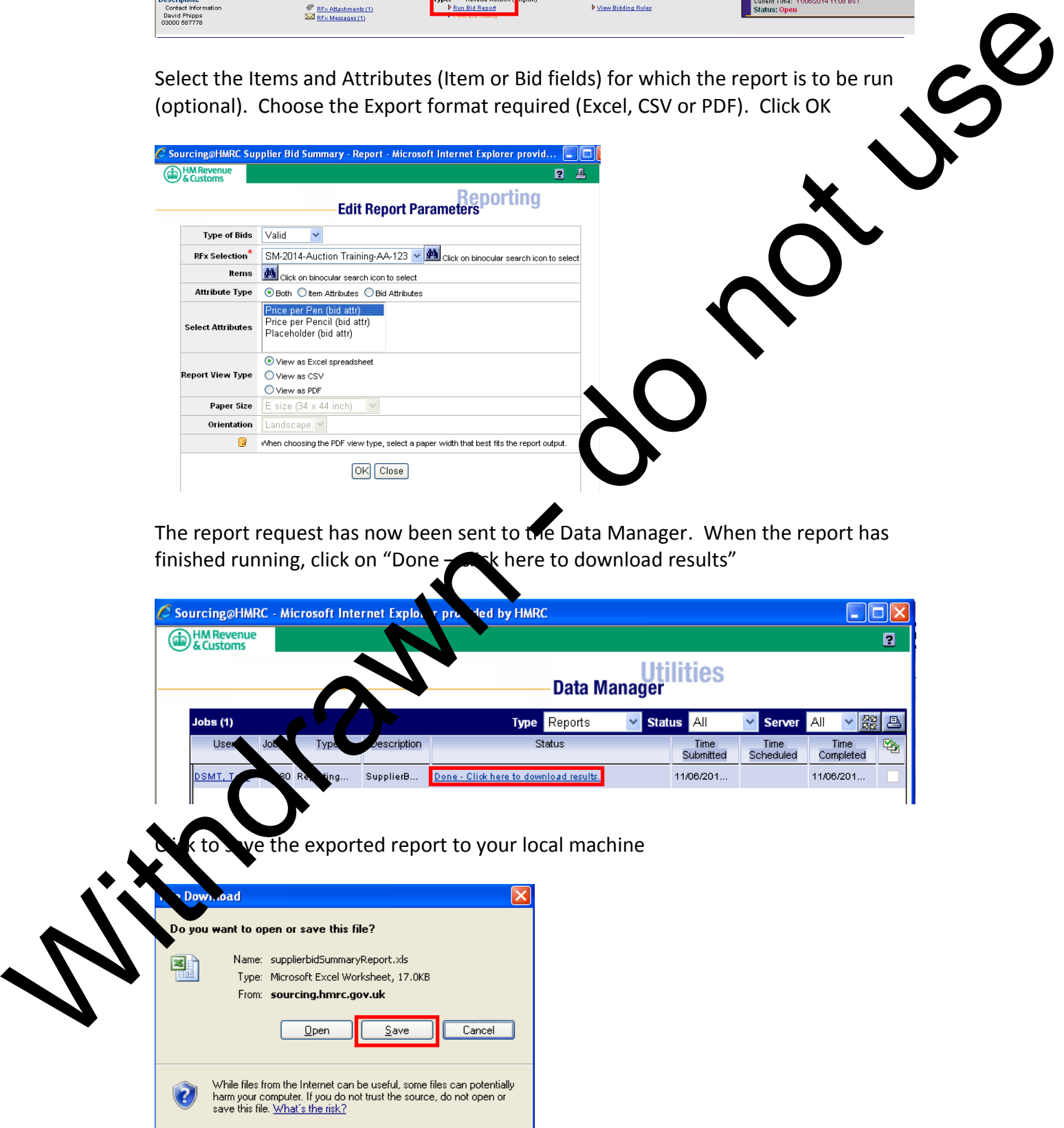